Find Student Kit information at: [http://www.solidworks.com/sw/education/SDL\\_form.html](http://www.solidworks.com/sw/education/SDL_form.html) Please use SEK-ID: **XSEK12**

Fill out the form. Select the **2018-2019** version Use VAR Name: **MLC CAD Systems** Click "Request Download" Button During the download you will need your school's serial number to install and activate the license.

Your serial numbers for UT Rio Grande Valley are:

# SOLIDWORKS: **90200083075971752TRYR52K**

SOLIDWORKS CAM (optional): **90200081575867209XNGMM5F**

(NOTE: SOLIDWORKS 2018/2019 only runs on 64-bit: Windows 10, Windows 8.1, or Windows 7 SP1.0. Files you open and save in SOLIDWORKS 2018/2019 EDU cannot be opened in earlier versions.)

Also, you get access to **MySolidWorks for Students** which provides 30+ hours of introductory learning content, as well forums to the community, access to the knowledge base, online storage services, and connections to manufacturers. <http://my.solidworks.com/account/student-access>

# **SOLIDWORKS Education Download Instructions**

Download instructions for qualified educators, makers, hobbyists, military, students and sponsored organizations.

Please enter your information in the fields below - all fields required. Please enter accurate information, including email address. Download instructions will be emailed to the address you provide.

Please refer to DS SOLIDWORKS Corp.'s [privacy policy](http://www.solidworks.com/sw/privacypolicy.htm) link below regarding how your data will be used.

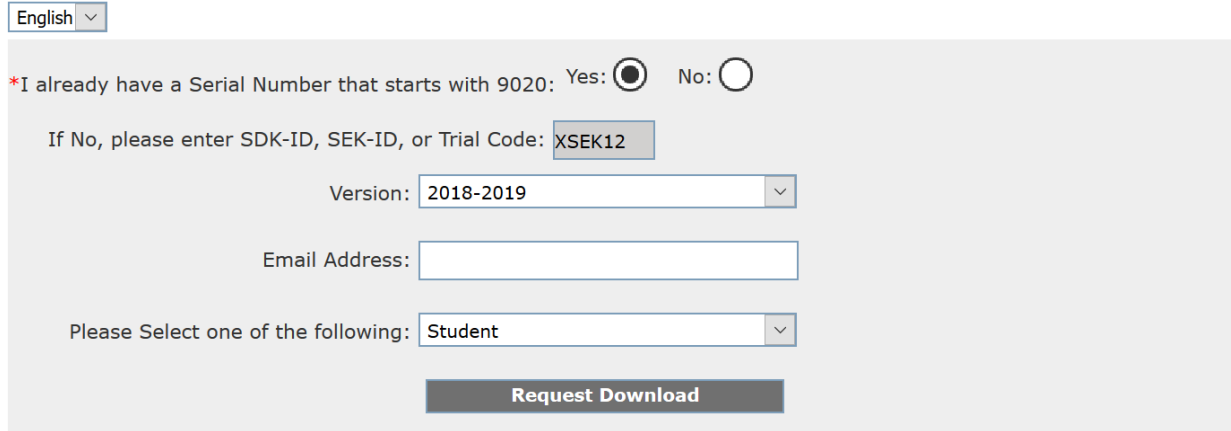

### **INSTALLATION GUIDE:**

### **Student Engineering Kit, Student Design Kit, and Student Edition**

### **Three types of Student Products**

- 1. Student Standard (formerly Student Design Kit SDK) If you have obtained a SDK-ID from your local reseller then you can go to [www.SOLIDWORKS.com/SDK](http://www.solidworks.com/SDK) and fill out the form shown below to start the download process. You will receive your serial number via email. Note: Please check your junk mail if you do not see it within an hour of submitting the form.
- 2. Student Premium (formerly Student Engineering Kit/Student Access SEK If your school is eligible then they should have received this serial number as well as an SEK-ID from your Local reseller. Once you have obtained both of these, you can go to [www.SOLIDWORKS.com/SEK](http://www.solidworks.com/SEK) and fill out the form shown below to start the download process.
- 3. Student Edition (SE)

These licenses can be purchased online through a Local Reseller or the SOLIDWORKS Student Store [\(https://store.solidworks.com/studentstore/default.php\)](https://store.solidworks.com/studentstore/default.php). If you requested a download instead of the DVDs then you will receive installation instructions via email.

### **Installation Steps**

1. Insert the first DVD into your computer and run the setup.exe file. If you do not have a DVD or a disk drive, go to www.SOLIDWORKS.com/SEK and request a download of the Installation Manager by completing the form below. You must have a School License ID, SDK-ID or SEK-ID to complete the form.

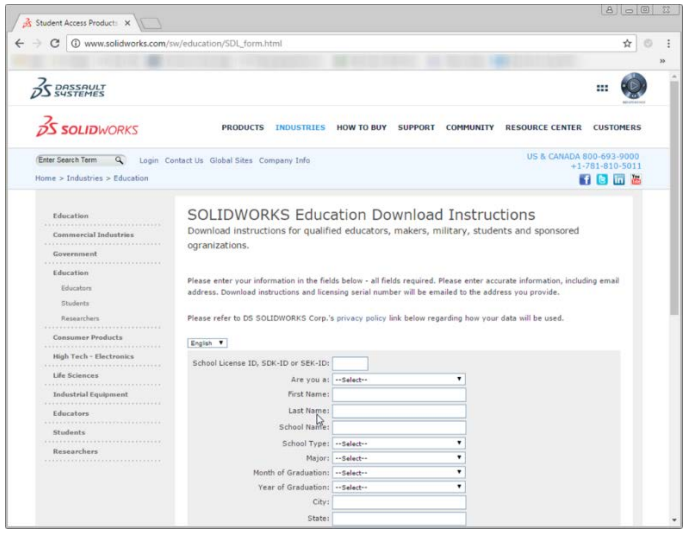

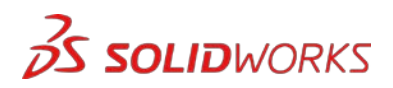

# **INSTALLATION GUIDE: Student Engineering Kit, Student Design Kit, and Student Edition**

2. Once the Installation Manager is running, select the option "Individual (on this computer)" and click the "next" arrow.

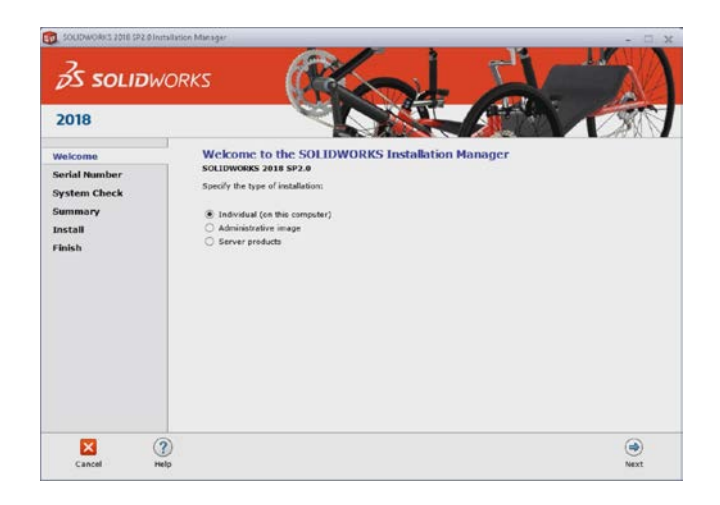

- 3. Input serial numbers of the products that you want to install.
	- a. SOLIDWORKS Serial Number for Student Engineer Kits and Student Editions includes the following products:
		- i. SOLIDWORKS Premium
		- ii. SOLIDWORKS Simulation Premium
		- iii. SOLIDWORKS Flow Simulation
		- iv. SOLIDWORKS Motion
		- v. SOLDIWORKS Plastics Professional
		- vi. SOLIDWORKS Sustainability
		- vii. SOLIDWORKS Electrical Professional
		- viii. SOLIDWORKS Model Based Definition
		- ix. SOLIDWORKS Visualize Professional

Note: Student Design Kit only include SOLIDWORKS Standard.

b. SOLIDWORKS Composer and CAM are the only products with separate Serial Numbers. Please note only schools that have Student Access will receive a separate serial number for this product.

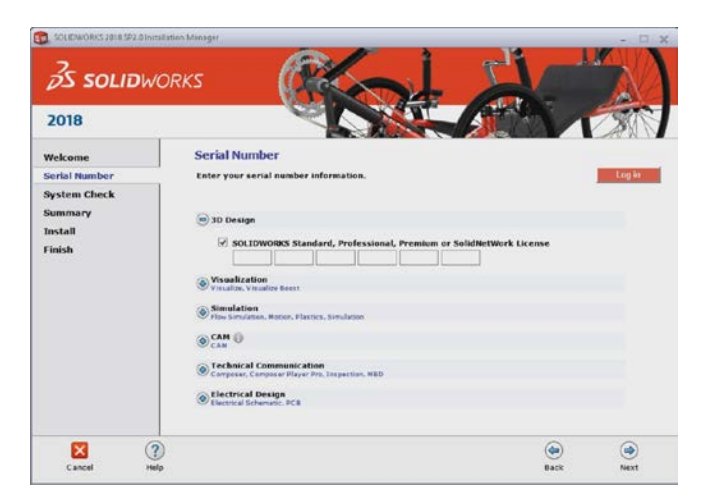

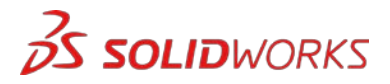

# **INSTALLATION GUIDE: Student Engineering Kit, Student Design Kit, and Student Edition**

4. If you want to install all the products then click next arrow, otherwise click "product selection".

Note: If you have already installed Workgroup PDM Vault and want this computer to access the vault then you will have to click "product selection" and check Workgroup PDM.

- 5. If you clicked "product selection", this will take you to another screen where you can choose the products you would like to install. You can only select products that your serial number gives you access to.
- 6. After selecting the products you would like to install click next.
- 7. The Installation Manager will now check and verify you have the system requirements to run SOLIDWORKS. If something is amiss, you will be notified. This process may take several minutes.

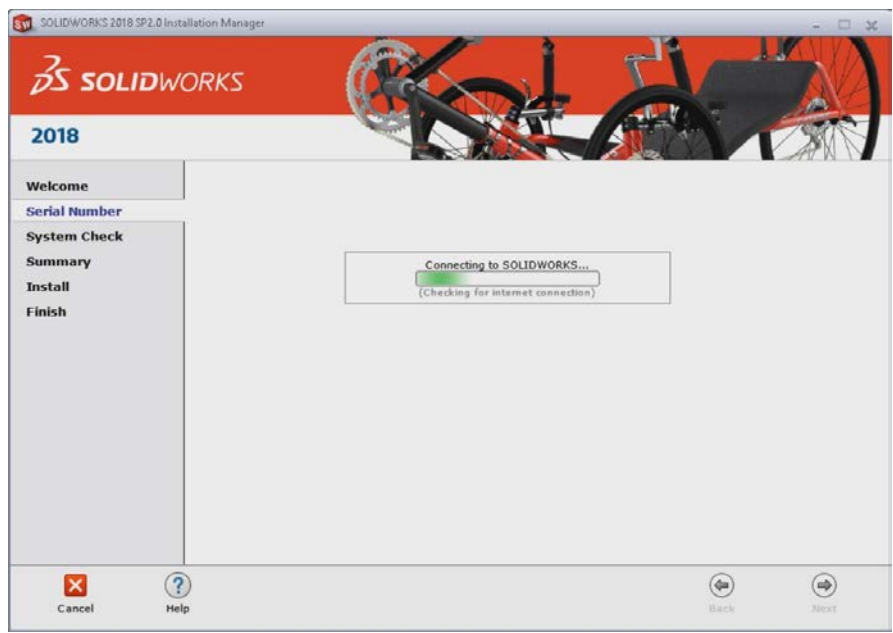

8. Once your system has been checked, you will be taken to a summary screen displaying all of the products you will be installing. Check the box marking that you accept our terms and conditions and click install.

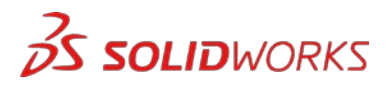

# **INSTALLATION GUIDE: Student Engineering Kit, Student Design Kit, and Student Edition**

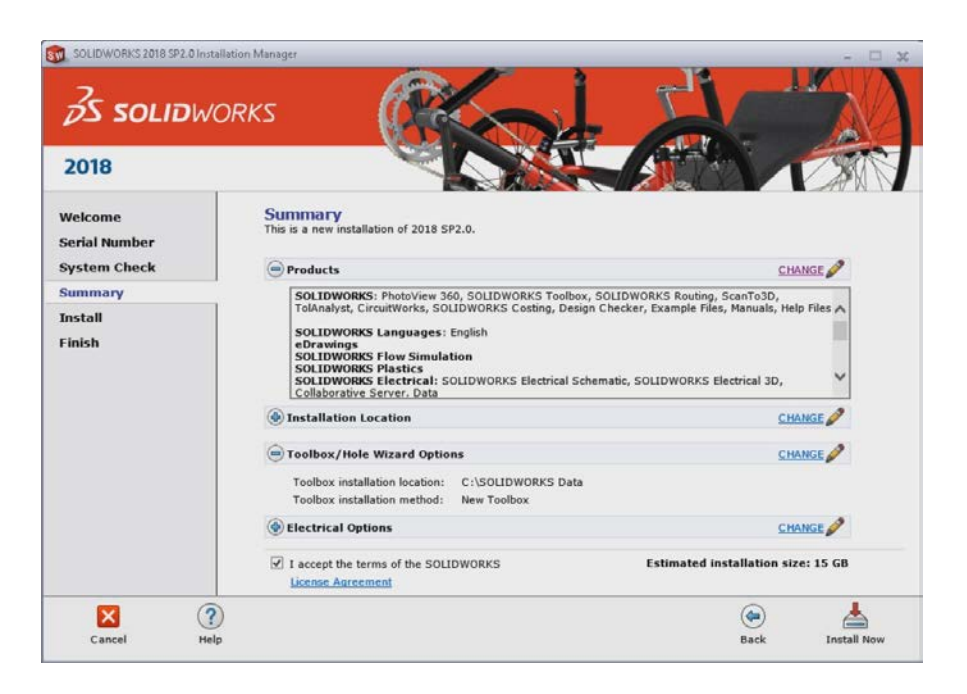

- 9. If you are installing **without** the DVDs, SOLIDWORKS will first need to download all data and then install. This may take some time.
- 10. Once the installation is complete, click "finish" and you will be able to use your SOLIDWORKS products.

### **Additional Resources**

#### MySolidWorks Professional:

Student Edition and Student Engineering Kit both are eligible for a year access to MySolidWorks Professional for free. Please follow the link below for how to create an account and get access.

#### <http://my.solidworks.com/account/student-access>

#### Industry Certifications:

Any school or team that receives the Student Engineering Kit is most likely eligible to receive our Industry Certifications for free. These certifications are to further increase students resumes and give them an edge when looking for jobs. These certifications prove the students' knowledge of 3d visualization. Please reach out to your teacher and Reseller to learn how to administer these exams.

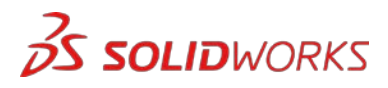